# New Local Church Statistics Portal

Statistics for 2022 are due January 31, 2023.

One of the biggest changes in our Annual Report to Conference (Statistics) is that we are now using a new system. Very few changes have been made to the Annual Report itself and to how you enter the information. This PowerPoint will give you the highlights of the changes for 2022

## How do I log in?

- $\blacktriangleright$  Find the link on your Church Dashboard or go directly
- $\blacksquare$ To stats.gcfa.org
- D UserID is the church GCFA no.
- **•** The initial password is
	- **AC!22stats**

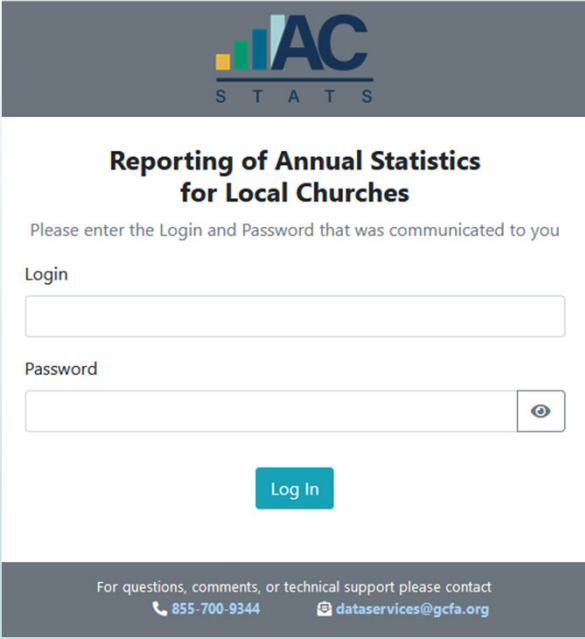

### Local Church Identification/Registration

 $\qquad \qquad \blacksquare$  When you log in, you will be presented with a screen listing registered users for your church. The list of registered users will be blank the first time you log in. Click the "I'm not Listed" button.

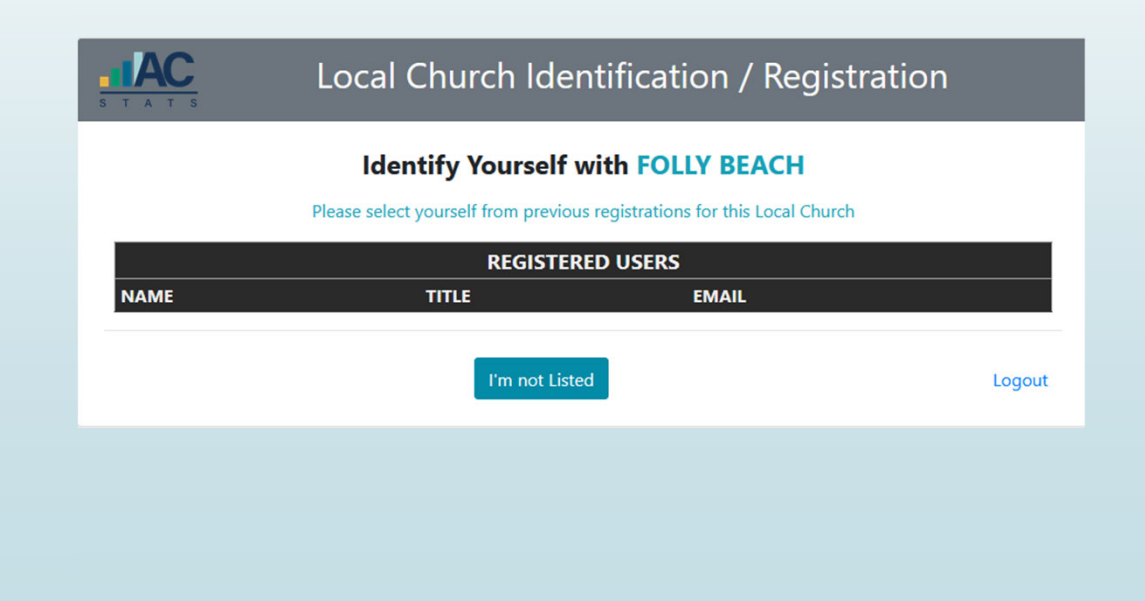

#### Local Church Identification/Registration

 Complete the form with your personal information and click the green "Register with Local Church" button at the bottom of the page.

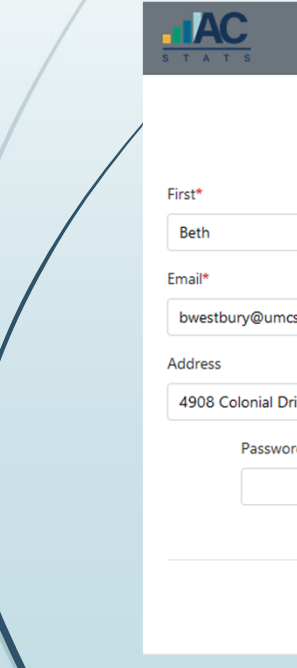

#### Local Church Identification / Registration

#### **Identify Yourself with FOLLY BEACH**

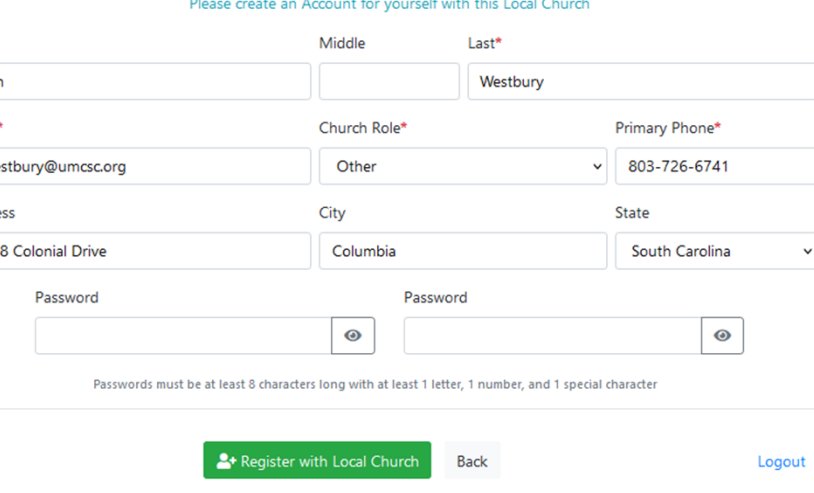

Fields with an asterisk are required.

If you add a password, you can use your email address and this password to log into the system in the future.

If you are unable to remember your password, contact your District Administrator or Conference Statistician (Contact information at the end of this PowerPoint).

#### Church Details

D

 The next screen will bring up information on your church. Contact your District Administrator if you need to edit this information. You click the "Annual Report" button at the bottom of the page to move forward.

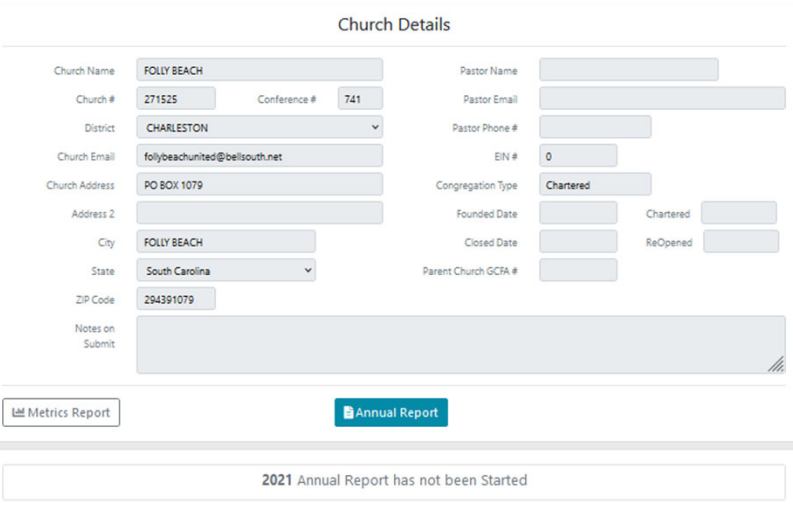

#### Enter Your Statistics

- $\blacktriangleright$  You begin entering your statistics on this screen.
- Note the Display Question Help toggle. To show help information for each question, toggle it and it will turn blue. Then, you will see the help information. (Red toggle means you are not showing all of the help information. Blue toggle means you are showing all the help information.)

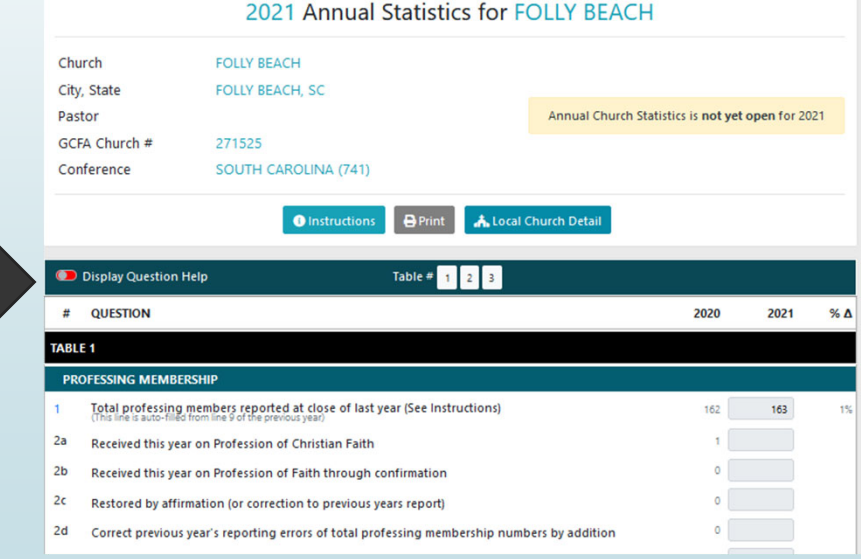

#### Enter Your Statistics-The Buttons

The Instructions button will give you general information. (See next slide)

The Print button will print the report listing all of the questions. You may find it helpful to turn on the "Display Question Help" toggle and print out your tables before you distribute the questions to various individuals for them to complete.

The Local Church Detail takes you back to the information about your church.

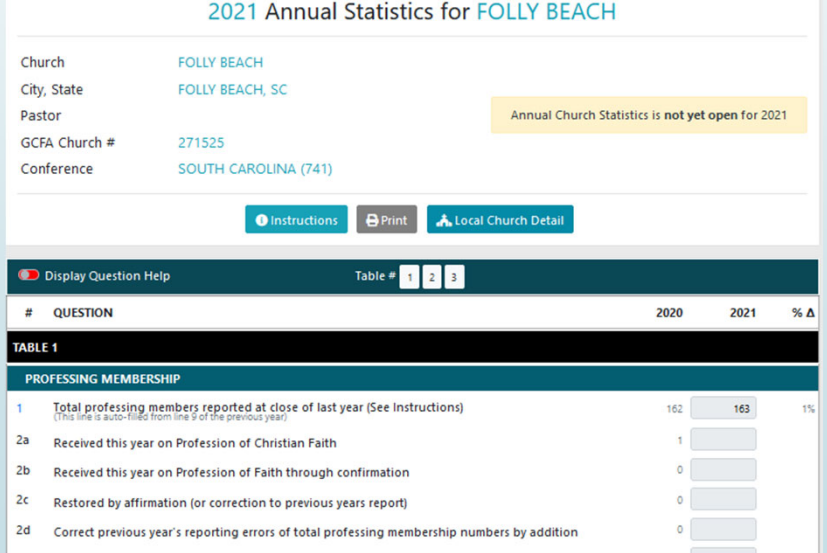

#### Enter Your Statistics-General Help

- Basic Help Information seen when you click the "Instructions" button.
- $\blacksquare$ Note that your input is saved automatically.
- $\blacksquare$  You do not have to click a save button like you did in Ezra.
- $\blacktriangleright$  Note that each question must have an answer. If the answer is zero, put in 0.

#### ANNUAL REPORT INSTRUCTIONS & HELP

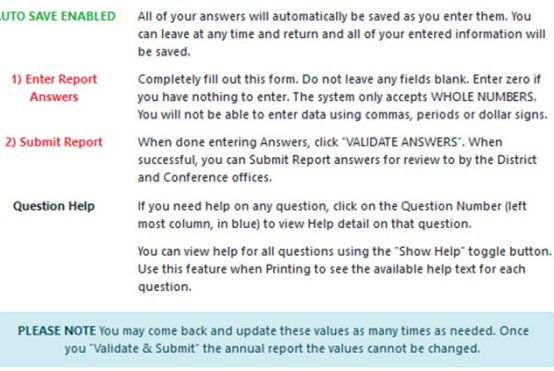

Close

#### Enter Your Statistics-Total lines

- Note that total lines are shown in bold lettering. See questions 4, 5, and 6 as examples. These are calculated for you. Do not try to enter values in total lines.
- You can get textual help for an individual question by clicking the blue question number

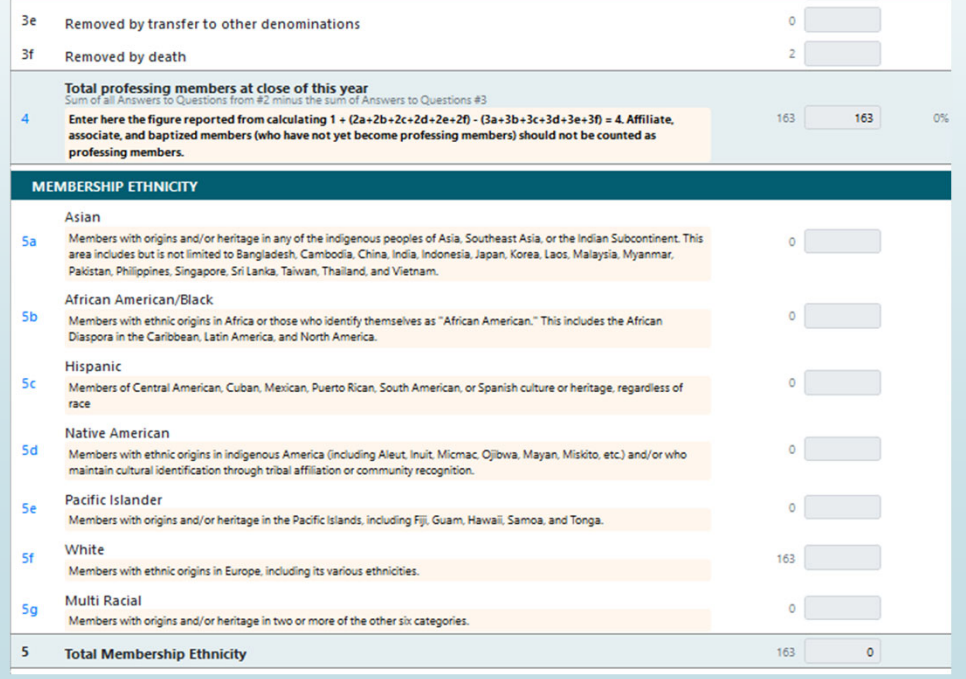

## Enter Your Statistics-Navigating

- $\blacktriangleright$  If you were accustomed to EZRA, you had to save each table prior to moving to the next table. The new portal allows you to scroll down the page from the first to the last question.
- $\blacksquare$ If you want to move more quickly to the different tables, you can click on the table number next to the toggle button for Display Question Help.
- When you get to questions 28-36f, and 39-40 you will notice that there is no place to enter information. These items are known by the Conference and uploaded to GCFA for you.

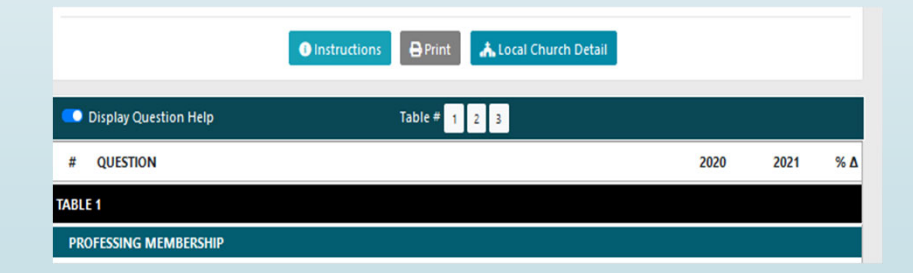

## Enter Your Statistics-Navigating & Entry

- $\blacksquare$ You can move through the fields by pressing the tab key or by clicking on the next field.
- Remember that every question needs a numerical answer. If it does not apply to you, input 0.
- Use whole numbers only. Do not use decimals, periods, commas, or dollar signs.
- $\qquad \qquad \blacksquare$  You may run across situations where the editing/validation has identified an error or a warning. You will need to respond to the edit by entering information into the blank space provided under the message for this question.
- $\blacksquare$  Note that you will not be able to submit the Tables to upload them to Conference until error messages have been cleared, and all warning messages have an explanation.

#### Validate & Submit

- $\blacksquare$  Once you have completed the input and determined it to be accurate, you must make sure that you have your Pastor's and Finance Person's approval. Then click the "Validate & Submit" button.
- $\blacksquare$  This will test for any inaccuracies, such as the total ethnicities not agreeing to total membership.
- $\qquad \qquad \blacksquare$  Once you hit the green button to "Submit Report", it will ask you enter information about your position and the Pastor .
- D At this point you can select the green button to "Submit Annual Report".
- $\blacksquare$ Once you submit, you cannot make changes.
- D You must contact the District Administrator or Conference Statistician to make corrections.
- $\qquad \qquad \blacksquare$ The due date for submitting statistics is January 31st, 2023.

#### Contact Information

- $\blacksquare$ Cascade District Linda Grund-Clampit linda@umoi.org 503 581 3969 • Columbia District Jennifer Fowler jennifer@umoi.org 503 802 9227 D Crater Lake District Sheri Konowitz sheri@umoi.org 541 689 3725 ■ Sage District Etha Carruthers <u>etha@umoi.org</u> 208-537-3683
	- Conf Statistician Rick Beadnell stats@umoi.org 503 616 8647

 $\blacksquare$